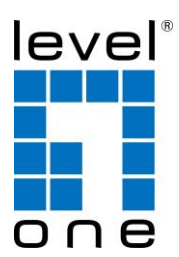

# **LevelOne**

## **WAB-6121**

## **150Mbps Wireless Outdoor Passive PoE Access Point**

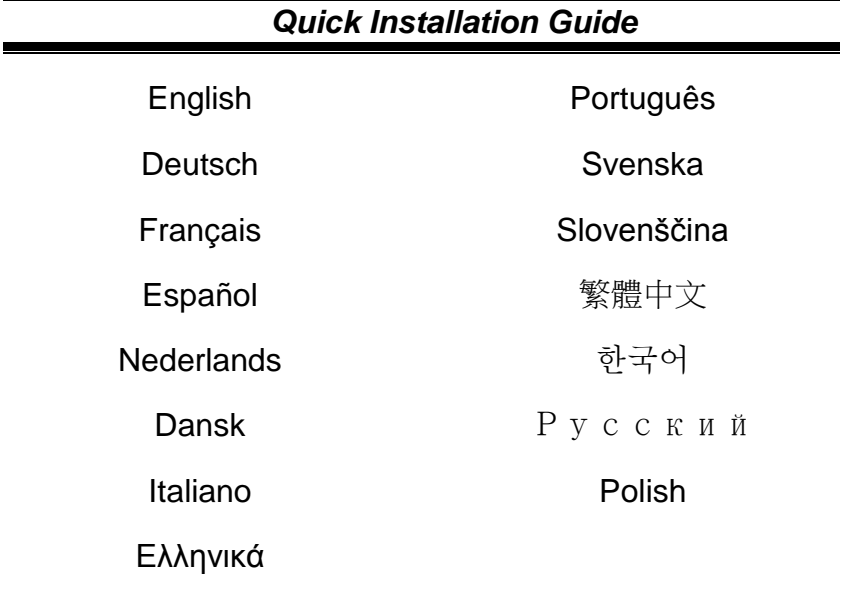

## English

#### 1. Install

1. Connect one end of an Ethernet cable to the POE port of the provided Power Injector and the other end of the Ethernet cable to the LAN port of the CPE.

Then, connect the LAN port of the Power Injector to a PC using another Ethernet cable. Finally, plug the provided power adapter into the DC jack on the Power Injector, and the other end to a standard electrical wall socket.

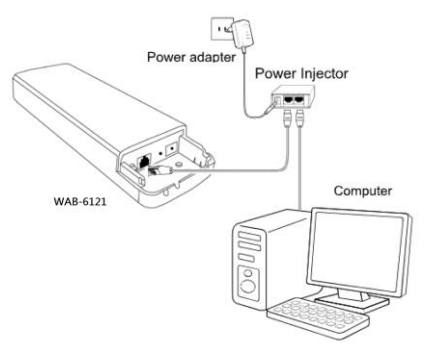

2. If you use two CPEs to build the network, please make sure that the two CPEs are placed face to face.

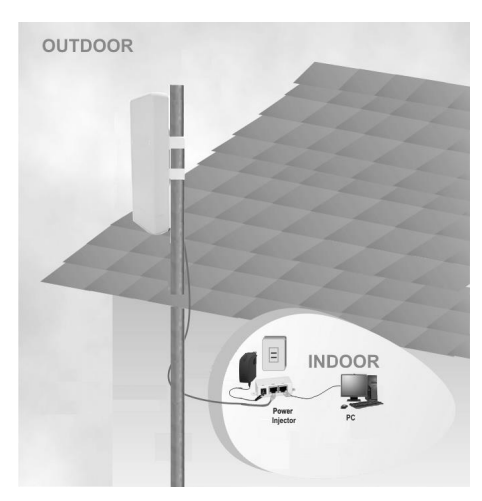

3. Turn on all your network devices and then check to see if the LEDs on the AP display normally as the diagram below describes.

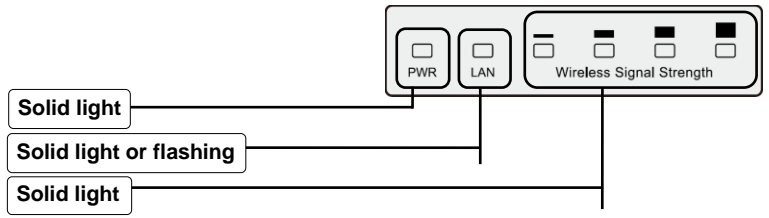

- Note If the LEDs display abnormally, please check to see if all the cable connectors (power adapter and Ethernet cable) are well connected to your devices.
- 2. Login and Quick Setup

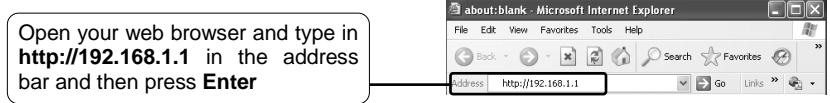

Connect to 192, 168, 1, 1

 $\boxed{?}$   $\boxed{\times}$ 

A dialog box will prompt you for the **User name** and **Password**. Enter the default values and click **OK**.

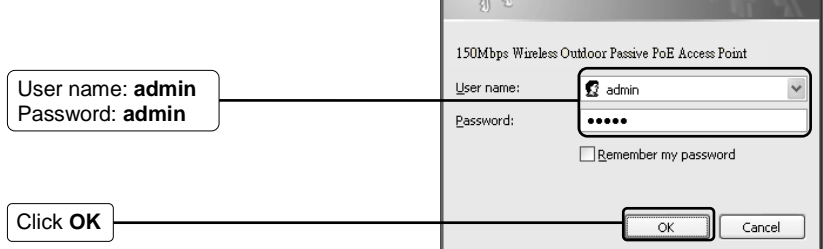

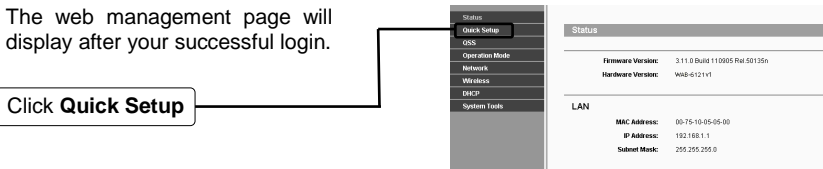

## Deutsch

#### 1. Installation

1. Verbinden Sie ein Ende eines Netzwerkkabels mit dem PoE-Port des bereitgestellten PoE.Injektors und das andere Ende des Netzwerkkabels mit dem LAN-Port des CPE.

Verbinden Sie dann den LAN-Port des PoE-Injektors über ein weiteres Netzwerkkabel mit einem PC. Zuletzt schließen Sie das mitgelieferte Netzteil am Netzanschluss des PoE-Injektors an und das andere Ende an einer herkömmlichen Steckdose.

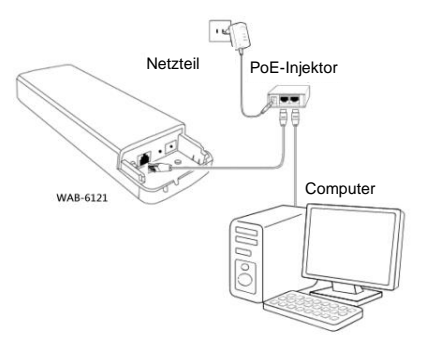

2. Falls Sie zwei CPEs zum Aufbaue des Netzwerks nutzen, stellen Sie bitte sicher, dass sich beide CPEs gegenüberstehen.

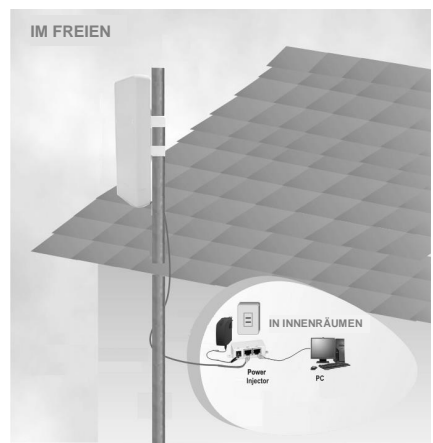

3. Schalten Sie all Ihre Netzwerkgeräte ein und prüfen, ob die LEDs am AP wie im Diagramm nachstehend beschrieben leuchten.

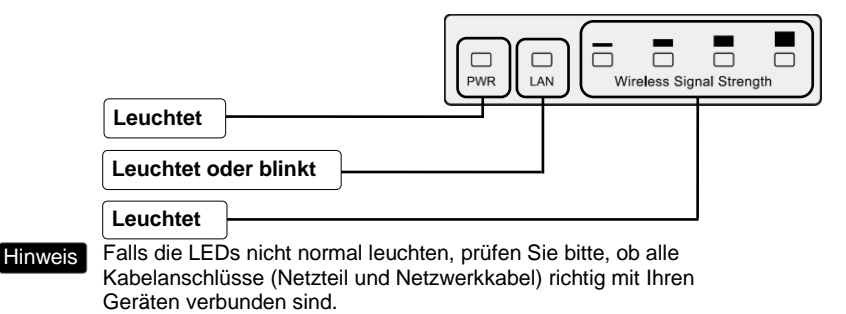

2. Anmeldung und Schnelleinrichtung

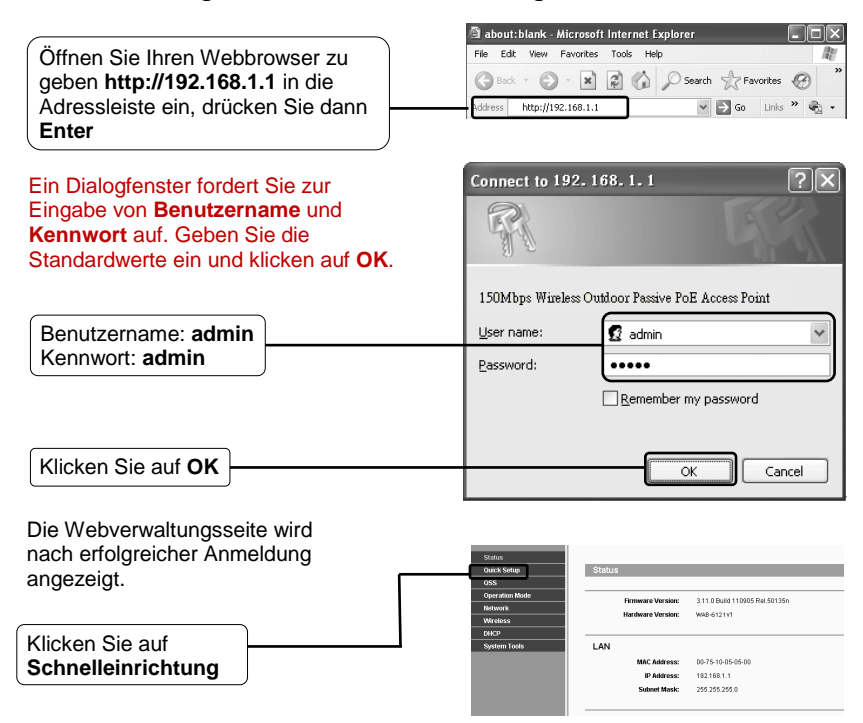

## Français

#### 1. Installation

1. Branchez l'extrémité d'un câble Ethernet au port POE de l'injecteur d'alimentation fourni et l'autre au port LAN du CPE.

Ensuite, connectez le port LAN de l'injecteur d'alimentation à un PC avec un autre câble Ethernet. Enfin, branchez l'adaptateur d'alimentation fourni sur la prise CC de l'injecteur d'alimentation, et l'autre extrémité à une prise électrique murale ordinaire.

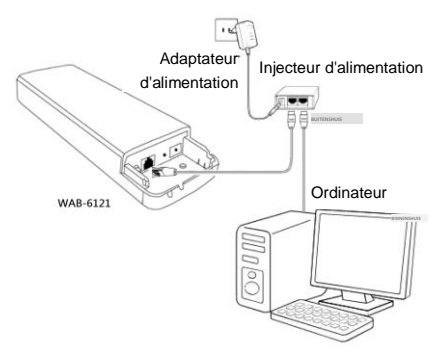

2. Si vous utilisez deux CPE pour créer le réseau, assurez-vous que les deux CPE sont placés l'un en face de l'autre.

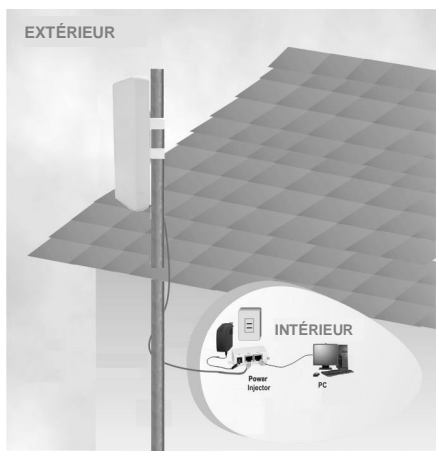

3. Allumez tous vos appareils réseau, puis vérifiez que les DEL du point d'accès s'affichent normalement comme décrit sur le diagramme ci-dessous.

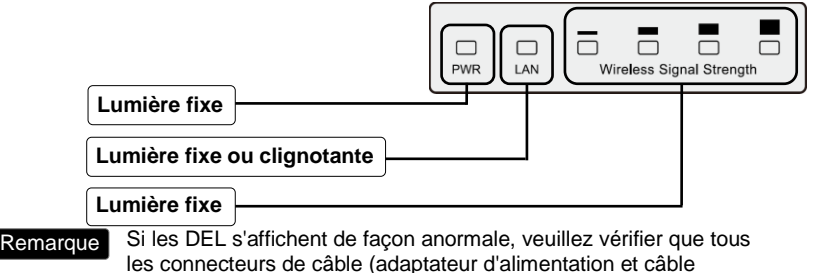

Ethernet) soient bien branchés à vos appareils.

#### 2. Connexion et configuration rapide

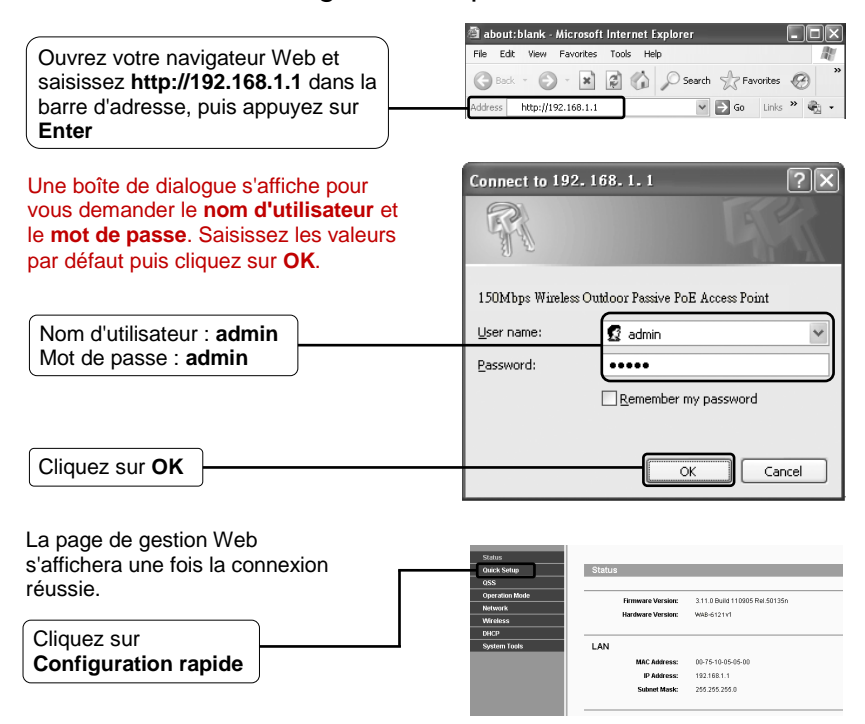

## Español

#### 1. Instalación

1. Conecte un extremo del cable Ethernet al puerto POE del inyector de alimentación proporcionado y el otro extremo de dicho cable al puerto LAN del.

A continuación, conecte el puerto LAN del inyector de alimentación a su PC mediante otro cable Ethernet. Por último, enchufe el adaptador de alimentación proporcionado al conector de CC del inyector de alimentación y el otro extremo a una toma de corriente eléctrica convencional.

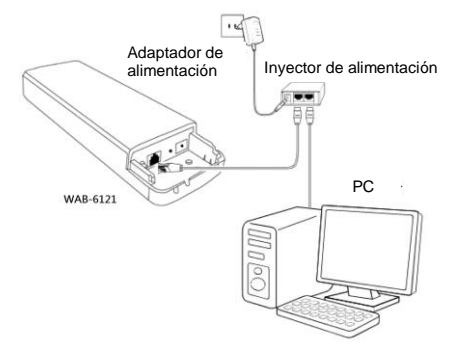

2. Si desea utilizar dos CPE para construir la red, asegúrese de que ambos están colocados uno enfrente del otro.

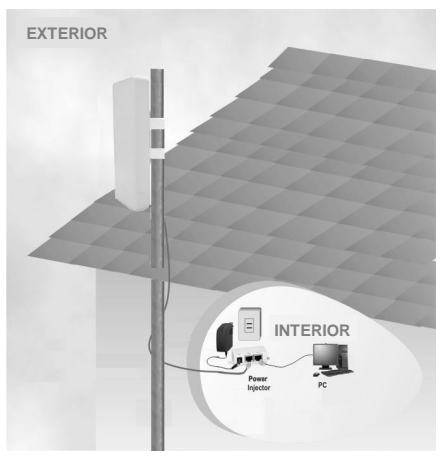

3. Encienda todo los dispositivos de la red y, a continuación, compruebe si los LED del PA se muestran con normalidad tal y como se describe en el diagrama siguiente.

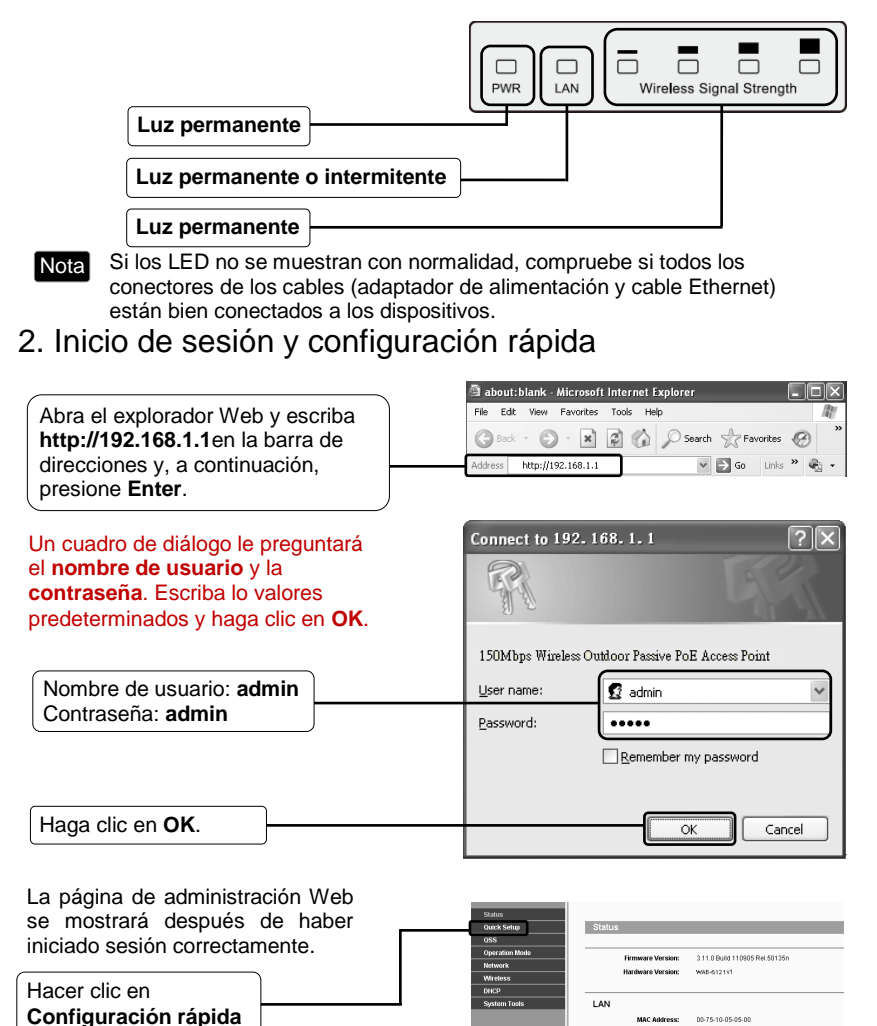

00-75-10-05-05-00

192.168.1.1 255.255.255.0

.<br>IP Addre

**Subnet Mask** 

## **Nederlands**

#### 1. Installeren

1. Sluit het ene uiteinde van een Ethernetkabel aan op de POE-poort van de geleverde stroominjector en sluit het andere uiteinde van de Ethernetkabel aan op de LAN-poort van de CPE.

Sluit vervolgens de LAN-poort van de stroominjector aan op een pc met een andere Ethernetkabel. Sluit tot slot de bijgeleverde voedingsadapter aan op de gelijkstroomaansluiting op de stroominjector en sluit het andere uiteinde aan op een standaard stopcontact.

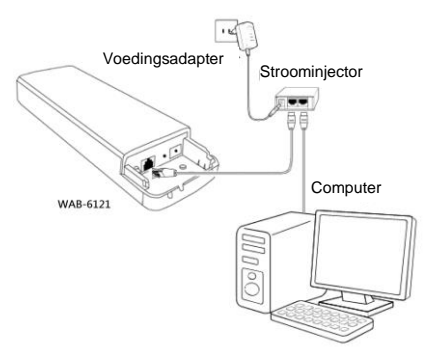

2. Als u twee CPE's gebruikt om het netwerk op te bouwen, moet u ervoor zorgen dat de twee CPE's tegenover elkaar zijn geplaatst.

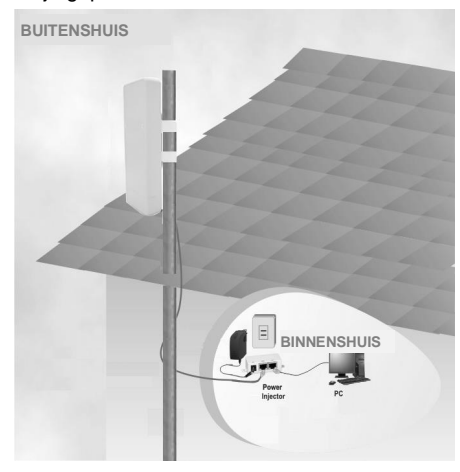

3. Schakel al uw netwerkapparaten in en controleer vervolgens of de LED's op het AP normaal worden weergegeven, zoals beschreven in het onderstaande schema.

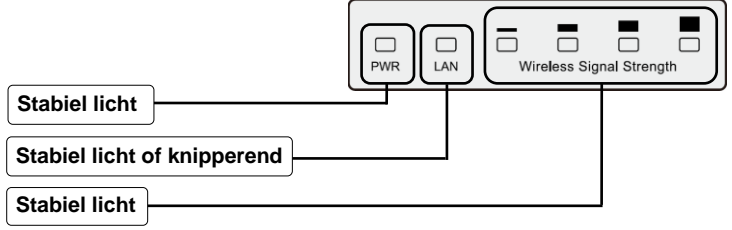

Als de LED's abnormaal worden weergegeven, moet u controleren om te zien of alle kabelaansluitingen (voedingsadapter en Ethernetkabel) goed zijn aangesloten op uw apparaten. Opmerking

#### 2. Aanmelding en snelle instelling

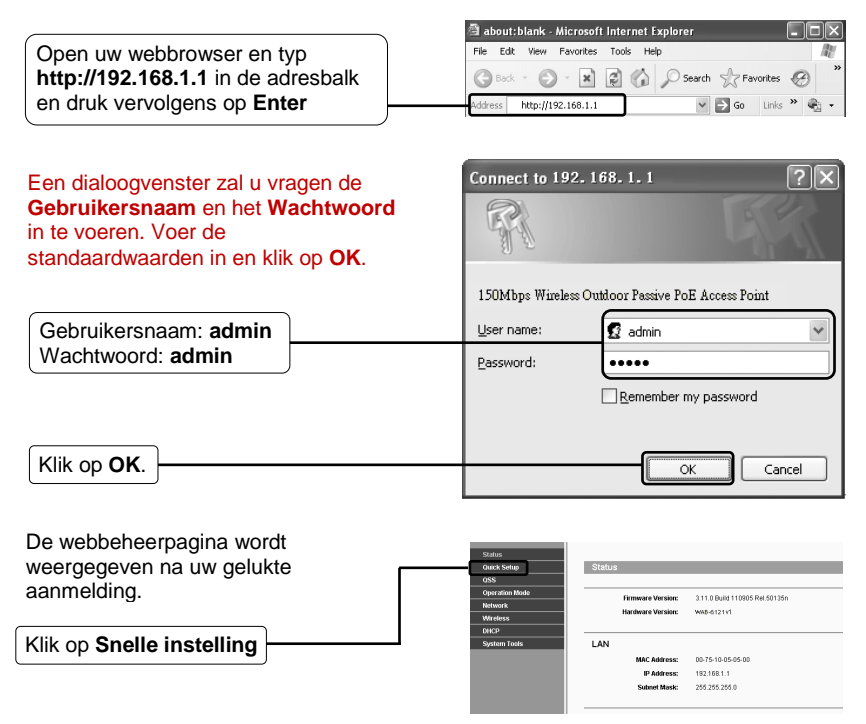

## Dansk

#### 1. Installering

1. Forbind den ene ende af Ethernet-kablet til POE-porten på den medfølgende strøminjektor, og den anden ende af kablet til LAN-porten på din CPE.

Forbind herefter din pc til LAN-porten på strøminjektoren med et andet Ethernet-kabel. Forbind til sidst strømadapteren til strømstikket (DC) på strøminjektoren, og slut den til en stikkontakt.

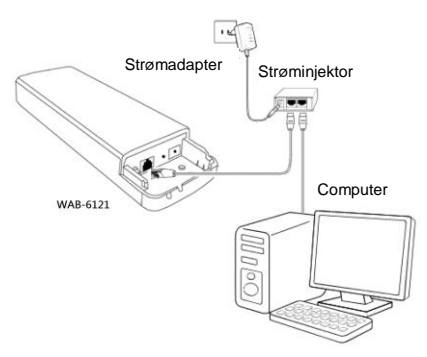

2. Hvis du bruger to CPE'er til at bygge dit netværk, skal du sørge for at de placeres front mod front.

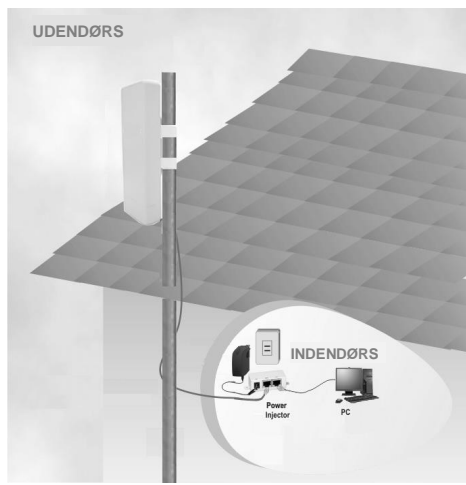

3. Tænd for alle dine netværksenheder, og se om lamperne på AP-skærmen lyser normalt, som vist på billedet nedenfor.

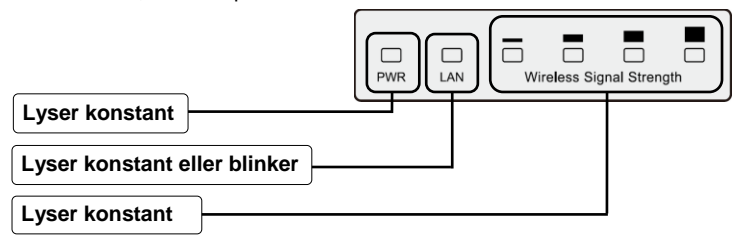

Hvis lysene på skærmen ikke lyser normalt, skal du tjekke om alle stikkene (til strømadapteren og Ethernet-kablerne) sidder ordentligt i dine enheder. **Bemærk** 

## 2. Login og hurtig opsætning

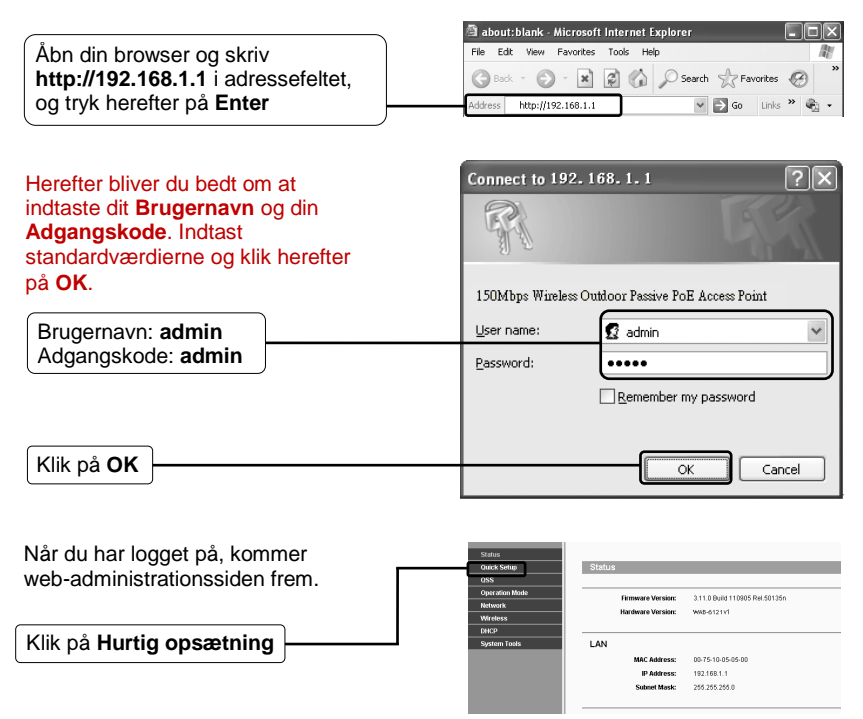

## Italiano

## 1. Installazione

1. Collegare un'estremità del cavo Ethernet alla porta POE dell'iniettore di alimentazione fornito e l'altra estremità del cavo Ethernet alla porta LAN di CPE.

Quindi, collegare la porta LAN dell'iniettore di alimentazione ad un PC utilizzando un altro cavo Ethernet. Infine, collegare l'adattatore di alimentazione fornito nel jack CC dell'iniettore di alimentazione e l'altra estremità ad una presa elettrica standard.

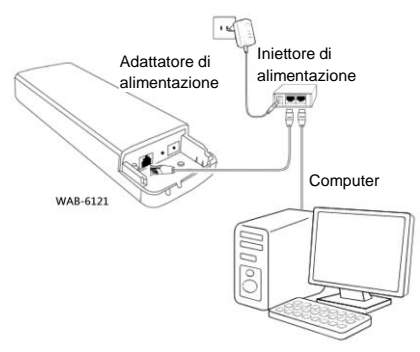

2. Se si utilizzano due CPE per creare la rete, assicurarsi che i due CPE siano rivolti l'uno verso l'altro.

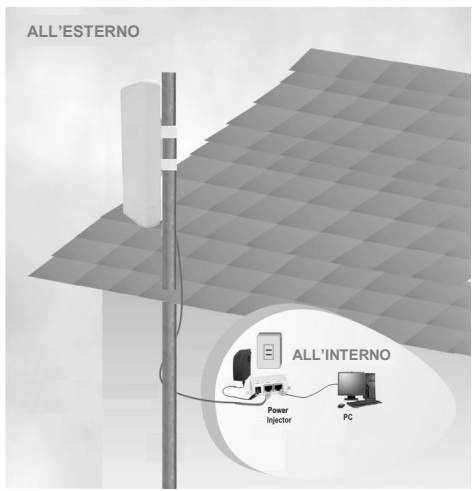

3. Accendere tutti i dispositivi di rete e verificare che i LED dell'AP vengano visualizzati correttamente come descritto nel diagramma di seguito.

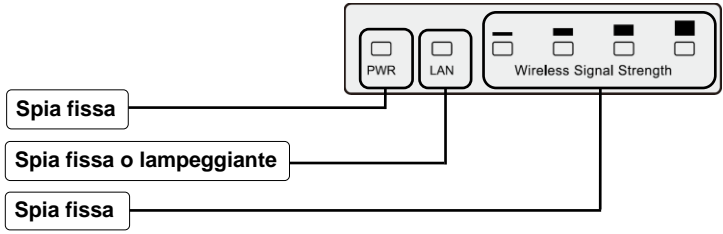

Se i LED vengono visualizzati in modo anomalo, verificare che tutti i connettori dei cavi (adattatore di alimentazione e cavo Ethernet) siano collegati correttamente ai dispositivi. Nota

## 2. Login e configurazione rapida

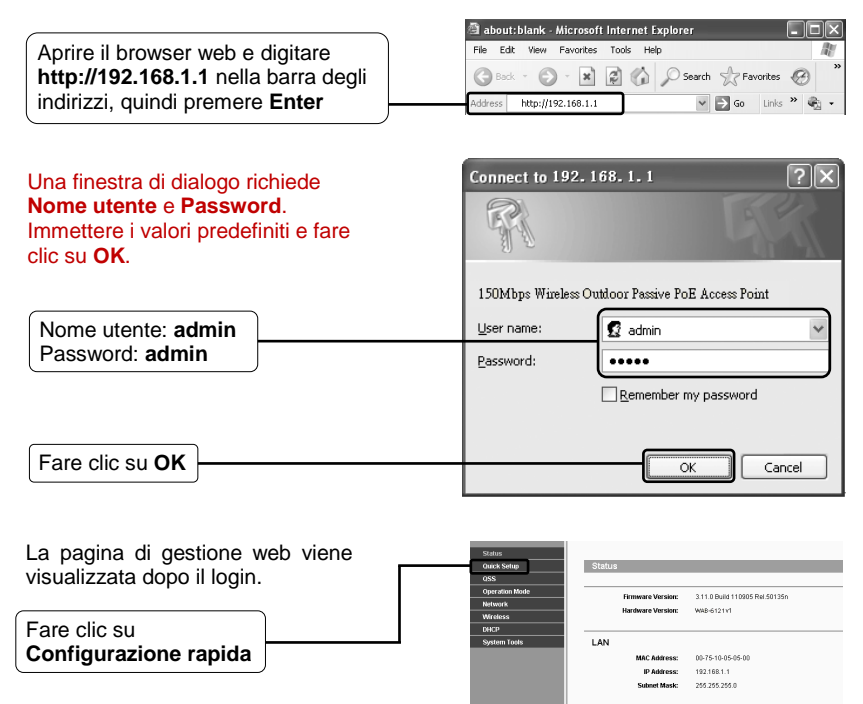

## Ελληνικά

#### 1. Εγκατάσταση

1. Συνδέστε το ένα άκρο ενός καλωδίου Ethernet στη θύρα POE του παρεχόμενου εγχυτήρα ρεύματος (Power Injector) και το άλλο άκρο του καλωδίου Ethernet στη θύρα LAN του CPE.

Στη συνέχεια, συνδέστε τη θύρα LAN του εγχυτήρα ρεύματος σε έναν υπολογιστή χρησιμοποιώντας ένα άλλο καλώδιο Ethernet. Τέλος, συνδέστε τον παρεχόμενο προσαρμογέα τροφοδοσίας σε ένα βύσμα συνεχούς ρεύματος στον εγχυτήρα ρεύματος και το άλλο άκρο σε μια τυπική επιτοίχια ηλεκτρική πρίζα.

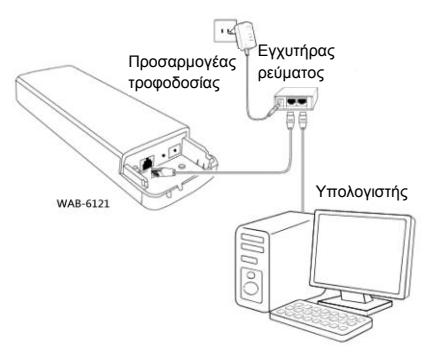

2. Εάν χρησιμοποιείτε δύο CPE για τη δόμηση του δικτύου, βεβαιωθείτε ότι τα δύο CPE είναι τοποθετημένα το ένα απέναντι στο άλλο.

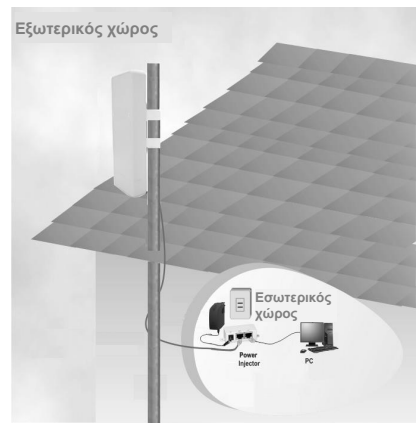

3. Ενεργοποιήστε όλες τις συσκευές δικτύου και, στη συνέχεια, ελέγξτε εάν οι ενδεικτικές λυχνίες LED στο AP εμφανίζονται κανονικά, σύμφωνα με όσα περιγράφονται στο διάγραμμα που ακολουθεί.

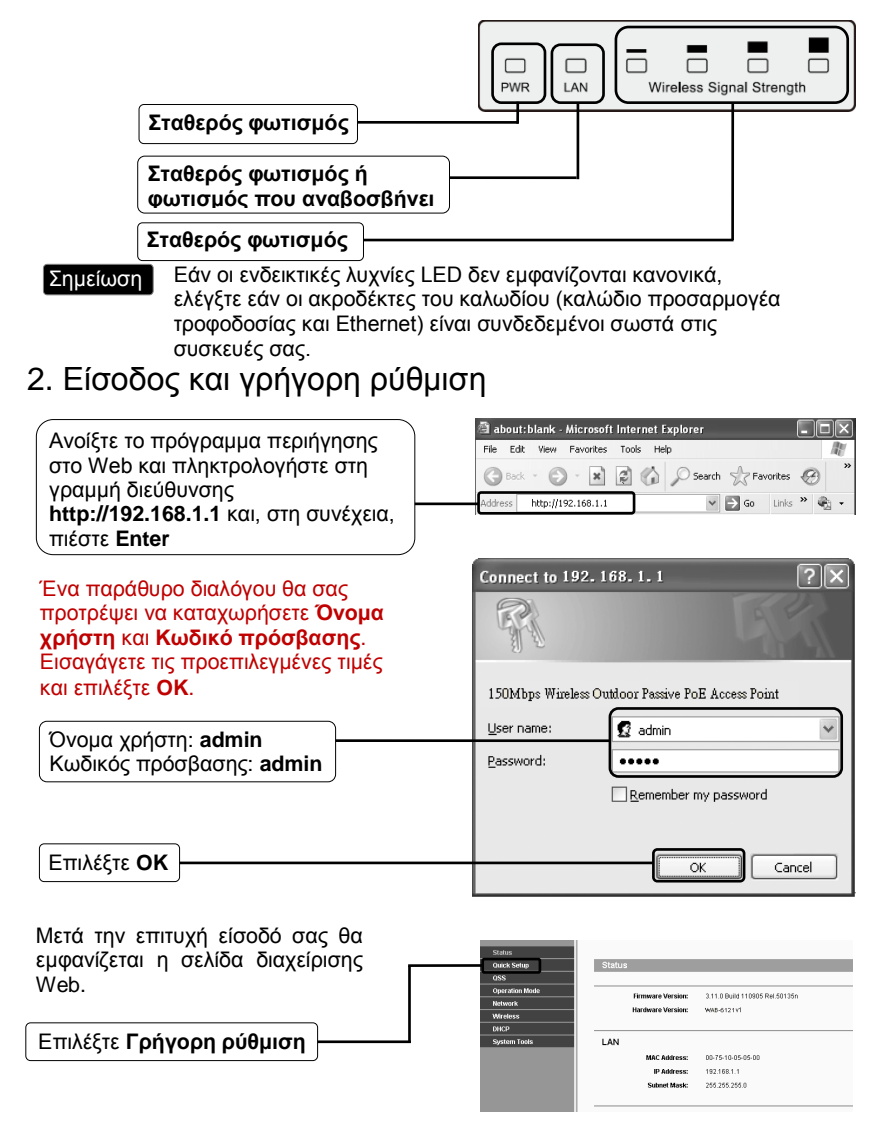

## Português

## 1. Instalar

1. Ligue uma extremidade de um cabo Ethernet à porta POE do Injetor de alimentação fornecido e a outra extremidade à porta LAN do CPE.

Em seguida, utilize outro cabo Ethernet para ligar a porta LAN do Injetor de alimentação a um PC. Por fim, ligue o transformador à ficha DC do Injetor de alimentação e a outra extremidade a uma tomada elétrica.

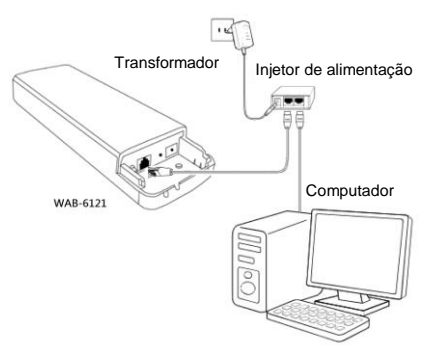

2. Se utilizar dois CPE para criar a rede, certifique-se de que os dois CPE estão colocados frente a frente.

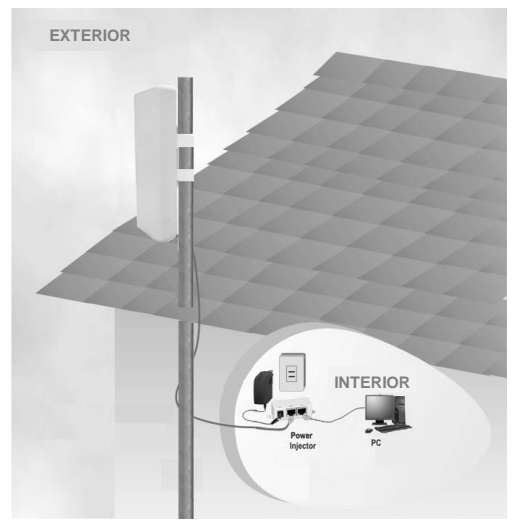

3. Ligue todos os dispositivos de rede e verifique se os LED do Ponto de Acesso acendem de forma normal, como descrito no diagrama.

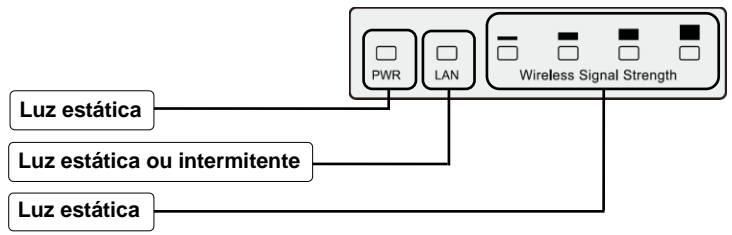

Nota

Clique em **Configuração** 

**rápida**

Se os LED acenderem de forma anormal, verifique se todos os conectores (transformador e cabo Ethernet) se encontram corretamente ligados aos dispositivos.

## 2. Iniciar sessão e Configuração rápida

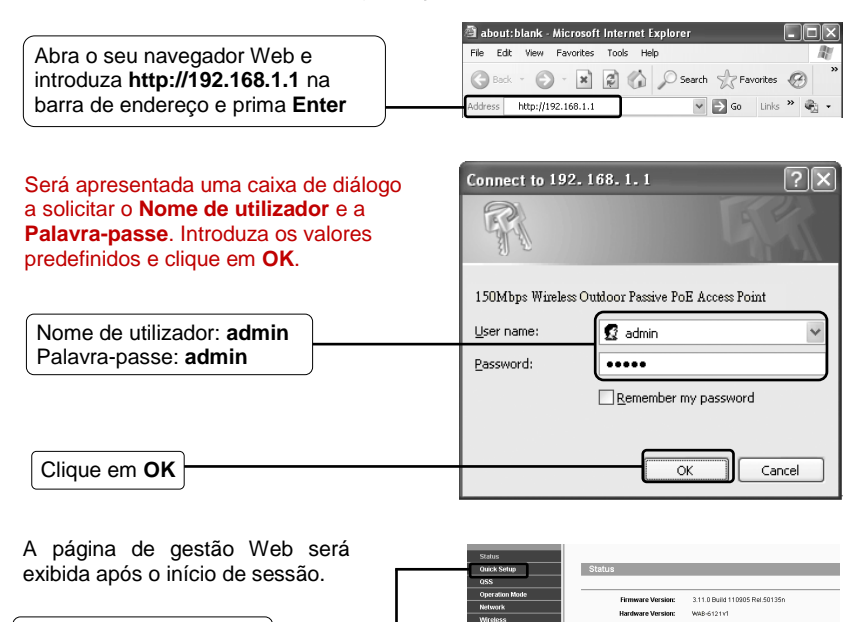

LAM

**MAC Address** 

IP Address: 19216811

**Subnet Maste** 

00/25/10/05/05/00

255.255.255.0

## Svenska

#### 1. Installera

1. Anslut ena änden av en Ethernet-kabel till POE-porten på ströminjektorn, och den andra änden av Ethernet-kabeln till CPE-enhetens LAN-port.

Anslut därefter ströminjektorns LAN-port till en dator med en annan Ethernet-kabel. Anslut slutligen den medföljande strömadaptern till ett nätuttag på ströminjektorn, och andra änden till ett normalt vägguttag.

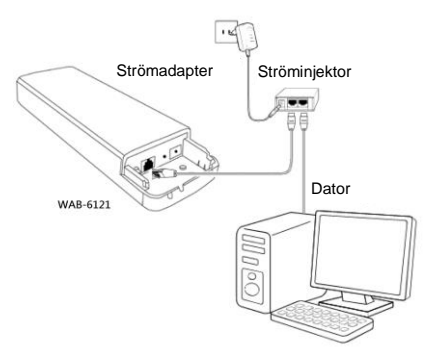

2. Om du använder två CPE-enheter för att bygga nätverket, så måste CPE-enheterna vara placerade mitt emot varandra.

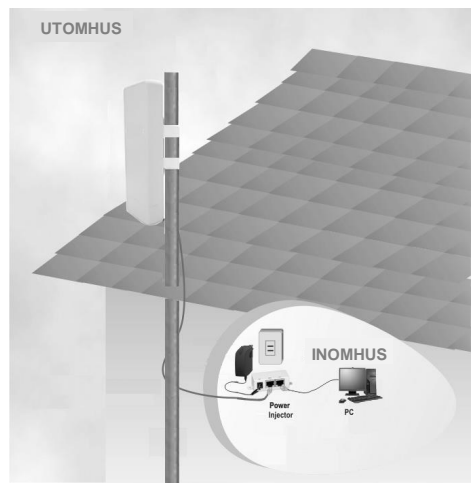

3. Sätt på alla nätverksenheter och kontrollera om indikationslamporna på AP-enheten visas normalt, som bilden nedan visar.

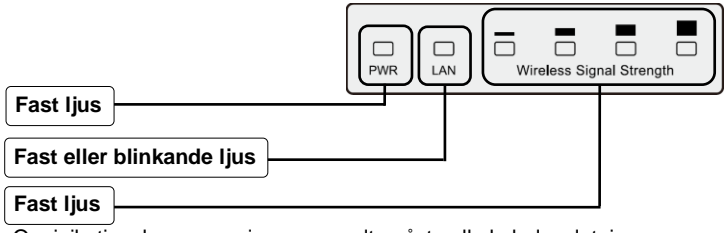

OBS!

Om inikationslamporna visas onormalt, måste alla kabelanslutningar kontrolleras (strömadapter och Ethernet-kabel) så att de är riktigt anslutna på enheterna.

## 2. Inloggning och snabbinstallation

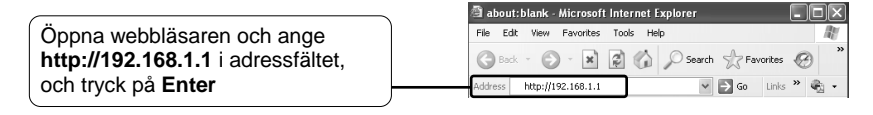

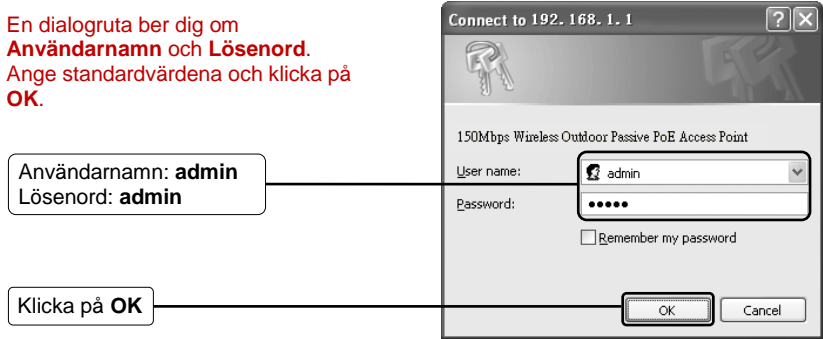

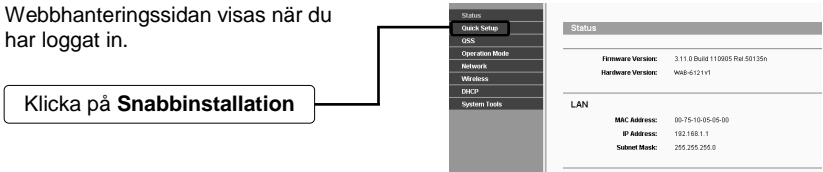

## Slovenščina

#### 1. Namesti

1. En konec kabla Ethernet priključite v vrata POE na priloženem injektorju, drugi konec pa v vrata LAN na CPE.

Nato vrata LAN injektorja z drugim kablom Ethernet povežite z računalnikom. Nazadnje napajalni adapter priključite v vtič DC na injektorju, drugi konec pa v standardno električno vtičnico.

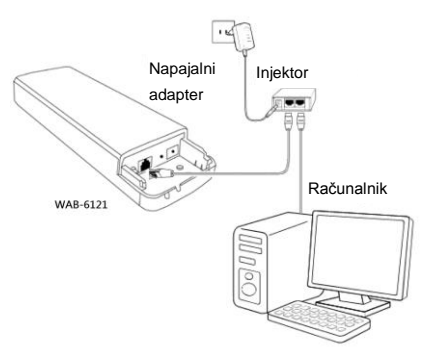

2. Če uporabljate dve CPE za vzpostavitev omrežja, si morata stati nasproti.

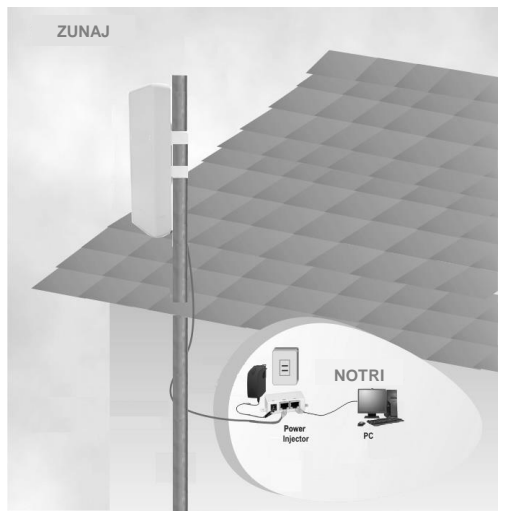

3. Vklopite vse omrežne naprave in preverite, ali so vse lučke LED na AP prikazane normalno, kot je prikazano na spodnjem diagramu.

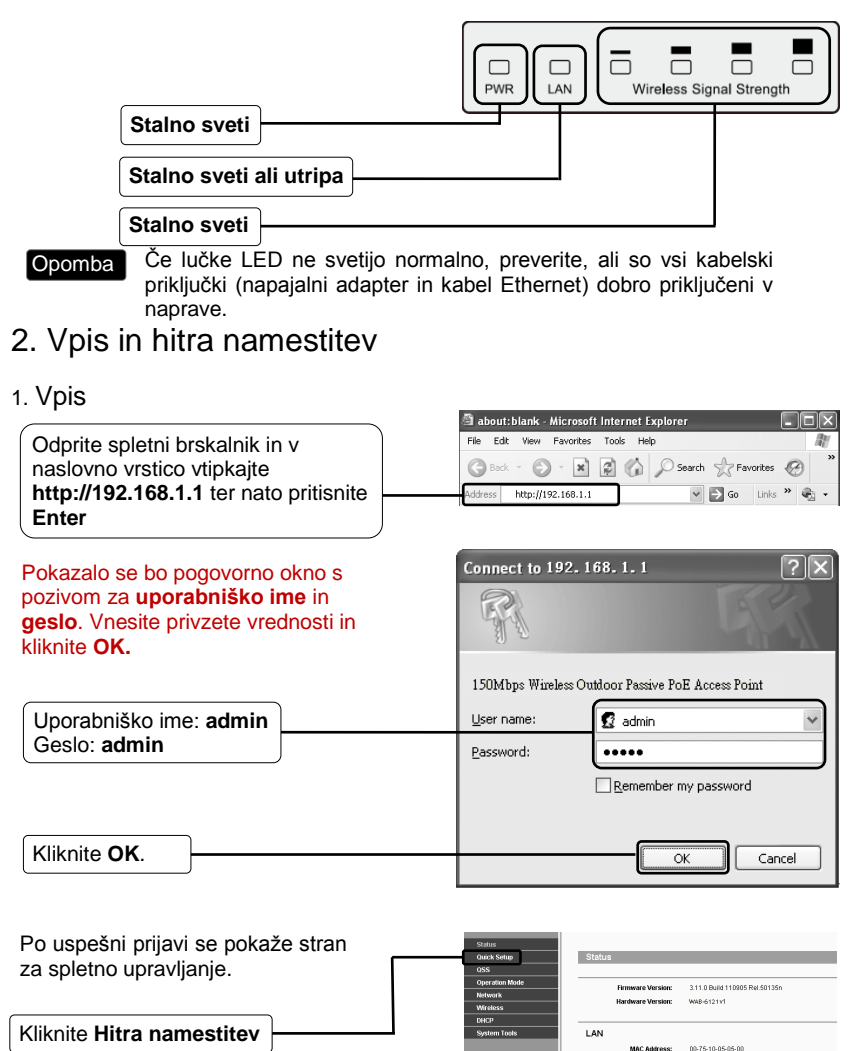

**IP Address** 

.<br>Manazarta da manazarta

192.168.1.1

DAR 165 256 B

繁體中文

- 1. 安裝
- 1. 將以太網電纜的一端連接到所提供的電源供應器的POE端口和以太網電纜的另一端 連接到CPE的LAN端口。

然後,電源供應器的LAN口連接到使用另一個以太網電纜與電腦連接。最後,將附帶 的電源適配器插入DC插座上的電源供應器,另一端插入標準的電源插座。

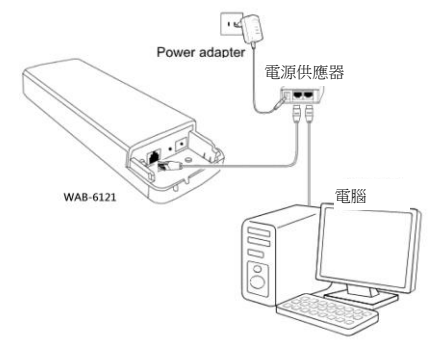

2. 如果您使用兩個客戶端設備來構建網絡時,請確保兩個客戶端設備都放在一起.

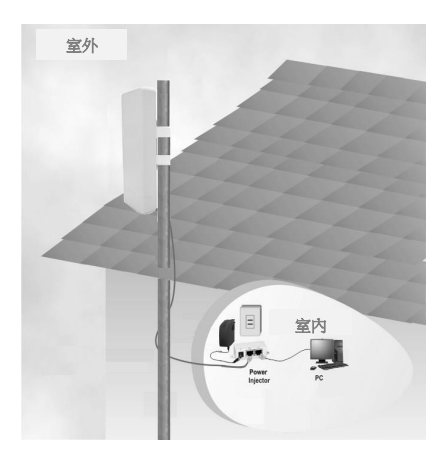

3. 打開所有的網絡設備,然後檢查是否在AP顯示器上的LED通常,如下圖所示。.

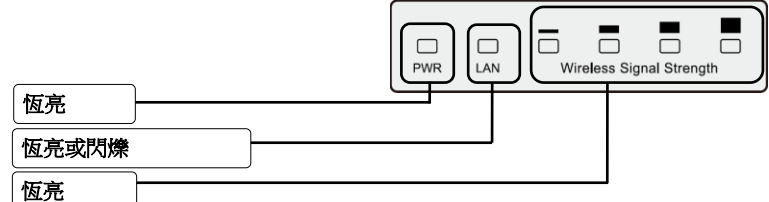

Note 如果指示燈顯示不正常,請檢查是否所有的電纜連接器(電源適配器和以太網 電纜)以及被連接到您的設備

- 2. 登入與快速安裝
- 1. 登入

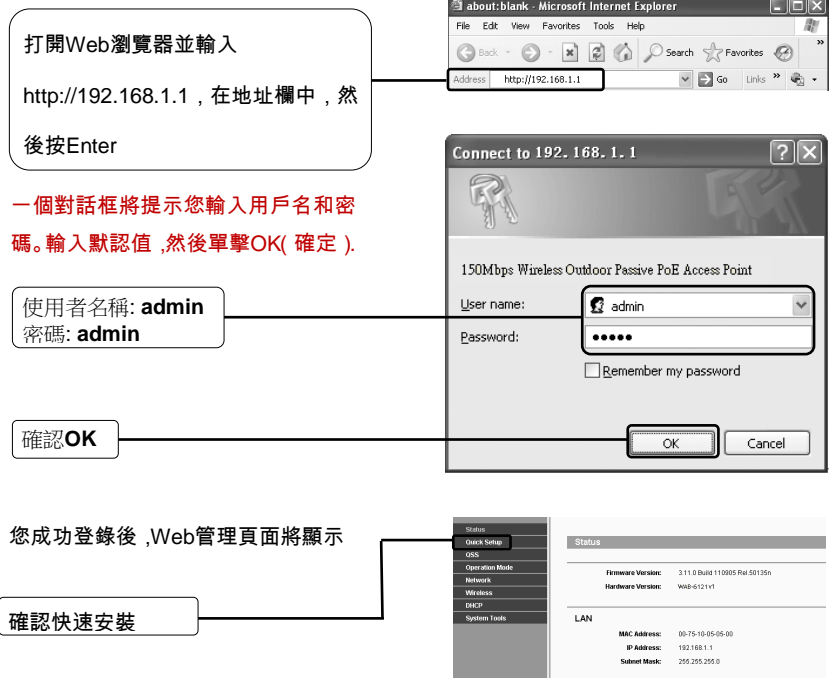

## 한국어

- 1. 설치
- 1. 이더넷 케이블의 한쪽 단자를 제공된 파워 인젝터의 POE 포트에 연결하고 이더넷 케이블의 반대쪽 단자를 CPE의 LAN 포트에 연결합니다. 그런 다음 다른 이더넷 케이블을 사용하여 파워 인젝터의 LAN 포트를 PC에 연결합니다. 마지막으로 제공된 전원 어댑터를 파워 인젝터의 DC 잭에 연결하고 반대쪽 단자를 표준 전기 콘센트에 연결합니다.

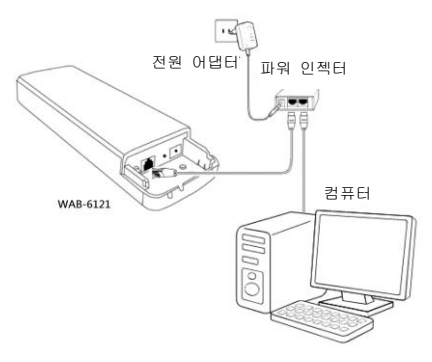

2. CPE 두 개를 사용하여 네트워크를 구축할 경우, CPE 두 개가 마주보고 배치되어 있는지 확인하십시오.

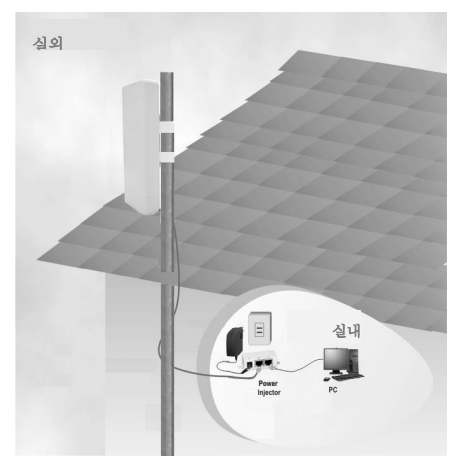

3. 모든 네트워크 장치를 켜고 AP 디스플레이의 LED가 아래의 다이어그램처럼 정상적으로 표시되는지 확인합니다.

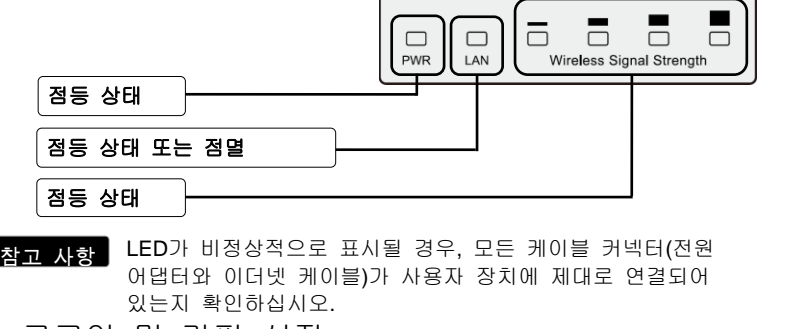

2. 로그인 및 간편 설정

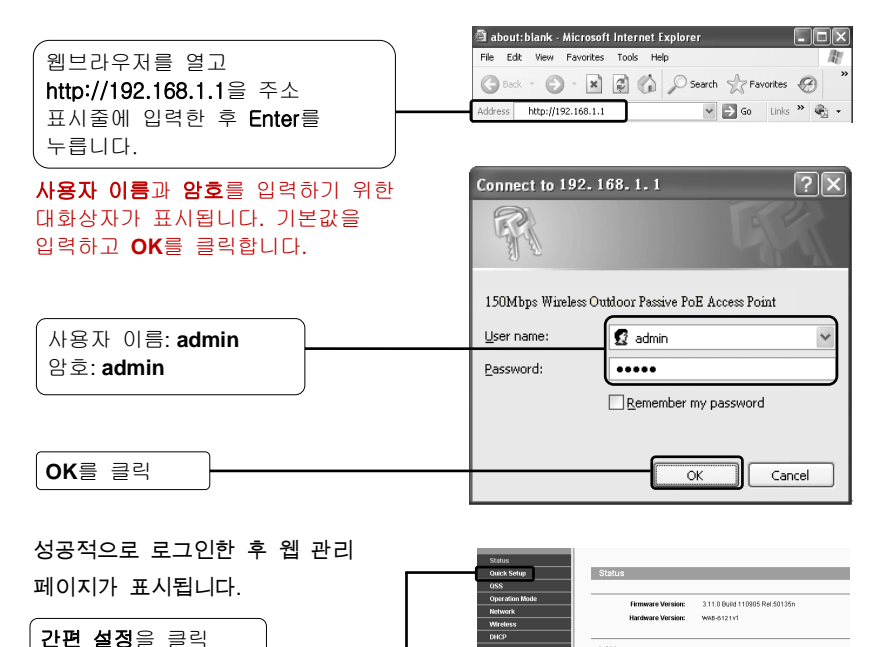

LAN

MAC Address

IP Address: 192.168.1.1

Subnet Masic

00-75-10-05-05-00

255.255.255.0

## Русский

#### 1. Установка

1. Подключите один конец кабеля Ethernet к порту POE входящего в комплект инжектора питания, а другой конец кабеля Ethernet к порту ЛВС на клиентском оборудовании.

Затем подключите порт ЛВС инжектора питания к ПК, используя другой кабель Ethernet. И, наконец, подключите входящий в комплект адаптер питания к разъему DC (пост. тока) инжектора питания, а другой конец включите в обычную электрическую розетку.

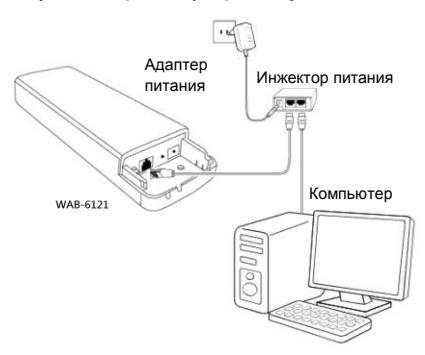

2. При использовании двух единиц клиентского оборудования, объединенных в сеть, убедитесь в том, что они установлены лицом друг к другу.

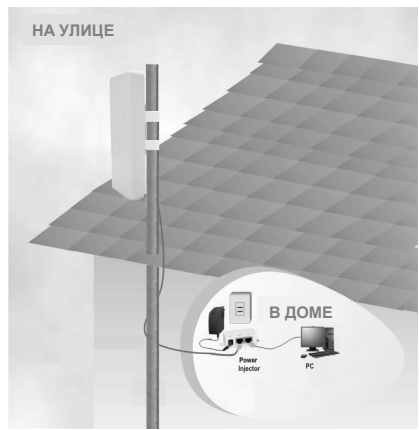

3. Включите все сетевые устройства и проверьте правильность работы всех светодиодных индикаторов на точке доступа, как показано на рисунке ниже.

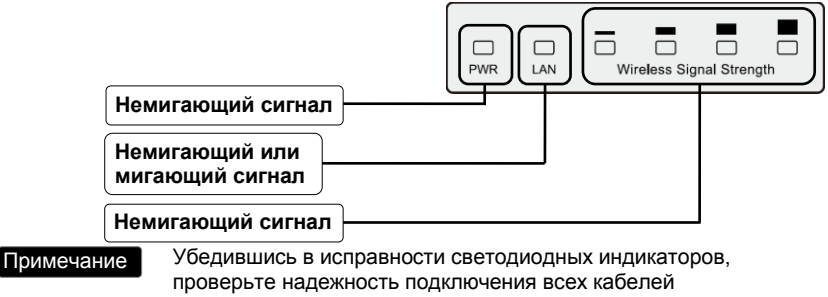

(адаптера питания и кабеля Ethernet) к устройствам.

#### 2. Вход и быстрая установка

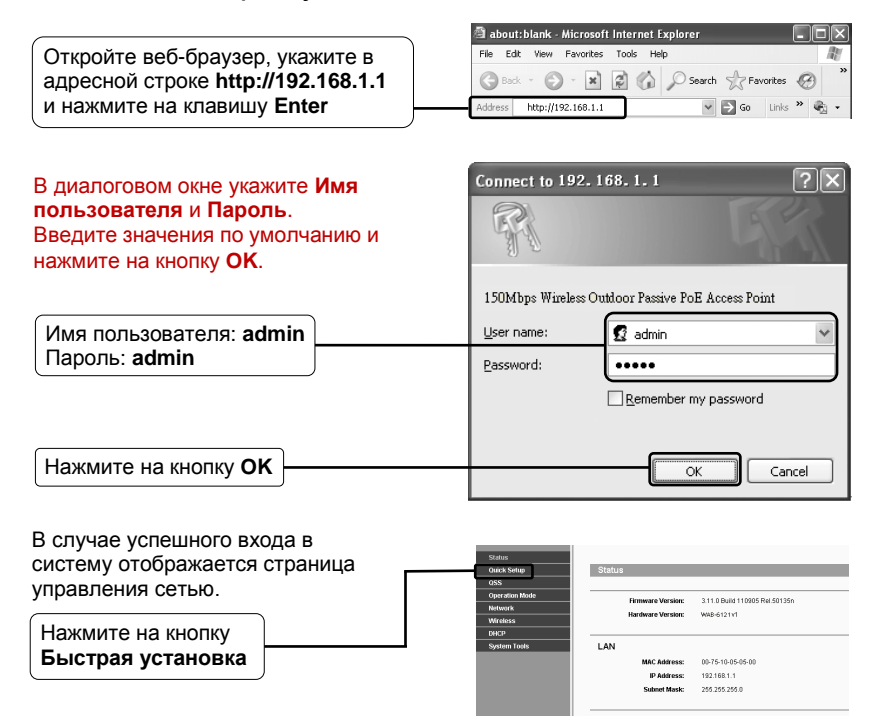

## Polish

#### 1. Instalacja

1. Podłącz jeden koniec kabla Ethernet do portu POE dostarczonego zasilacza Power Injector, a drugi koniec kabla Ethernet do portu LAN CPE.

Następnie, podłącz port LAN zasilacza Power Injector do komputera PC z użyciem innego kabla Ethernet. Na koniec, podłącz dostarczony adapter zasilania do gniazda prądu stałego zasilacza Power Injector, a drugi koniec do standardowego ściennego gniazdka zasilania prądem elektrycznym.

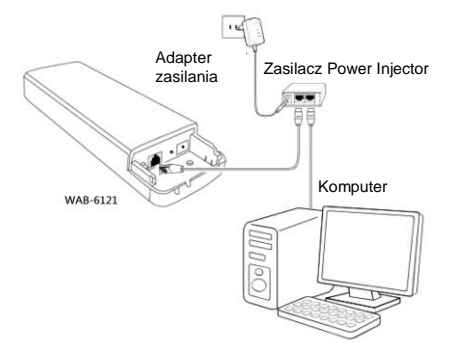

2. Jeśli do utworzenia sieci wykorzystane zostały dwa CPE, upewnij się, że te dwa CPE są skierowane przodem do siebie.

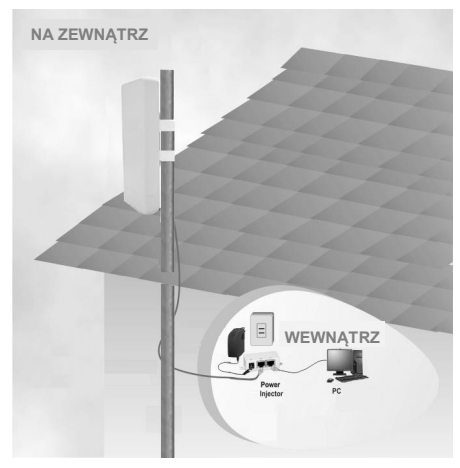

3. Włącz wszystkie urządzenia sieciowe, a następnie sprawdź, czy diody LED na AP pokazują normalny stan, zgodnie z opisem z diagramu poniżej.

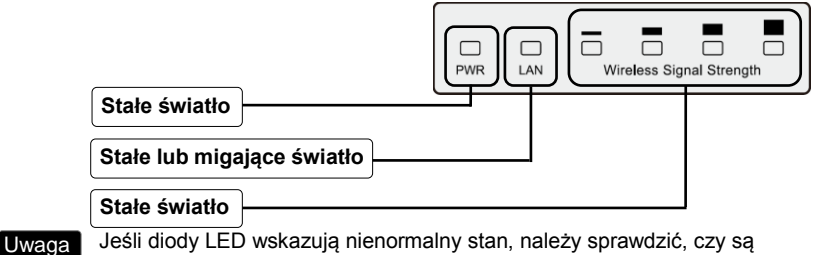

dobrze podłączone do urządzeń wszystkie złącza (adapter zasilania i kabel Ethernet).

## 2. Logowanie i szybka konfiguracja

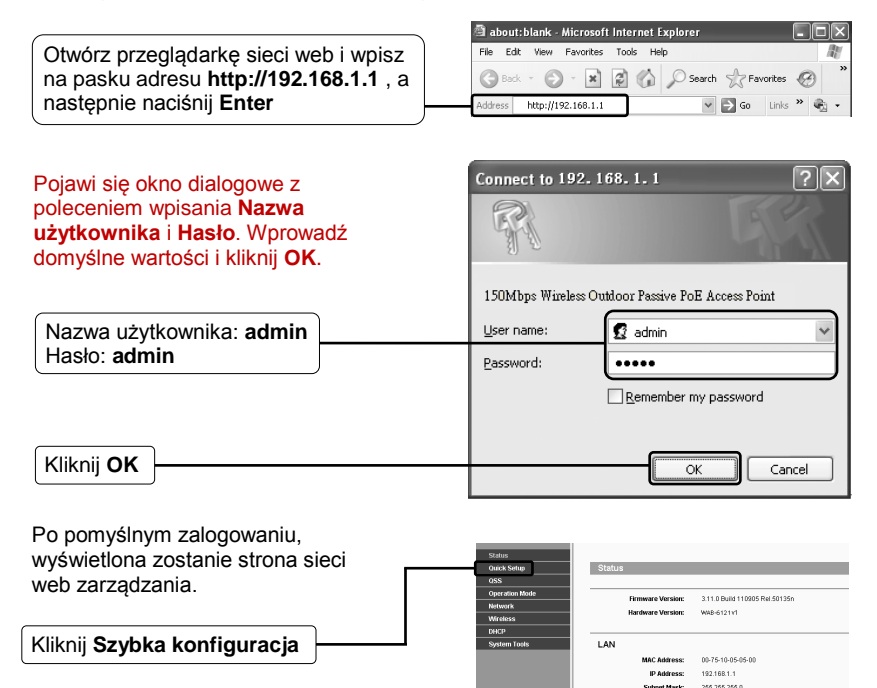

# **Notification of Compliance**

Appendix A

**Europe - EU Declaration of Conformity**

CE

For complete DoC please visit

<http://global.level1.com/downloads.php?action=init>

**GPL License Agreement**

GPL may be included in this product, to view the GPL license agreement goes to

<http://download.level1.com/level1/gpl/GPL.pdf>

For GNU General Public License (GPL) related information, please visit

<http://global.level1.com/downloads.php?action=init>